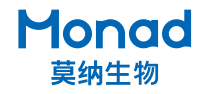

## **QuickChemi 5200 化学发光成像系统 快速操作指南**

Version 1.0

**1. 机器预冷:**打开仪器左后方电源开关,4min 后待 仪器温度降至 -30℃(软件右上方显示相机温度)后 开始拍摄;

**2. 拍摄亮度调节:**输入样品名,点击"预览"调节 拍摄亮度;

**3. 模式设置:**单张模式 / 多张模式,多张模式一般 用于曝光时间优化;

4. 曝光设置:点击"自动曝光 / 手动曝光", 选择 曝光模式,手动曝光需输入曝光时间,点击"拍摄" 键即进行图片拍摄;

5. 多张模式: 若选择多张模式, 则需根据蛋白表达 情况对应选择连续多张、叠加多张、设 置完毕点击"拍摄"键获取图片;

**6. 图片调节及存储:**拍摄完毕后,软件自动给出化 学发光图片、白光 marker 图片及叠加图片,点击"显 示设置"调节对比度,点击"另存为"保存图片到 目的文件夹;若多张模式,可点击上下箭头选择最 优图片,点击"另存为"保存图片。

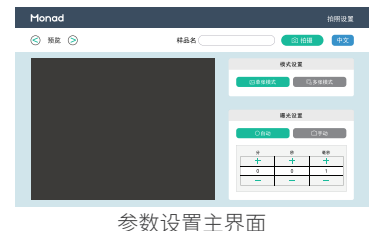

Monad ase same (ex) **CONSTRUCTION** 

多张模式参数设置界面

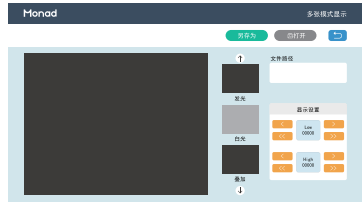

图片储存界面

生产商 Producer 莫纳生物科技有限公司 Monad Biotech Co., Ltd.

研发生产基地 R&D and Production Bases 苏州:苏州工业园区杏林街 78 号 13A 栋 武汉:武汉东湖新技术开发区高新二路 388 号 C12 栋

运营中心 Operation Center 上海徐汇区宜山路 700 号 B2 幢 1004 单元

Tel Fax E-mail +86-(0)21-64868889 +86-(0)21-64868669 support@monadbiotech.com

## C 400-928-3698

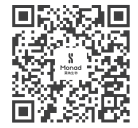

**Simply Discover More** 至简致真·探索无限